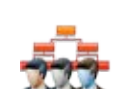

# **ماژول کارکنان و چارت سازماني**

**کاربرد**: از طريق اين ماژول ميتوان کارکنان يک سازمان را به همراه مشخصاتشان اضافه نمود و گروه و سمت کارکنان را به آنها تخصيص داد تا در سايت بصورت يک چارت سازماني قابل نمايش باشد.

#### **امکانات:**

- توليد چارت سازماني بصورت درختي
- تعريف و دسته بندي گروه ها و سمت ها
- اختصاص صفحه شخصي براي هر يک از کارکنان و ارائه مشخصات فردي ، اطلاعات تماس ، سابقه کاري و عکس پرسنلي

#### **روش استفاده از ماژول کارکنان و چارت سازماني:**

ميتوان روي شکل مربوط به ماژول کارکنان و چارت سازماني در صفحه نخست سمپا کليک کرد يا اينکه از منوي سمت راست در سمپا استفاده نمود.

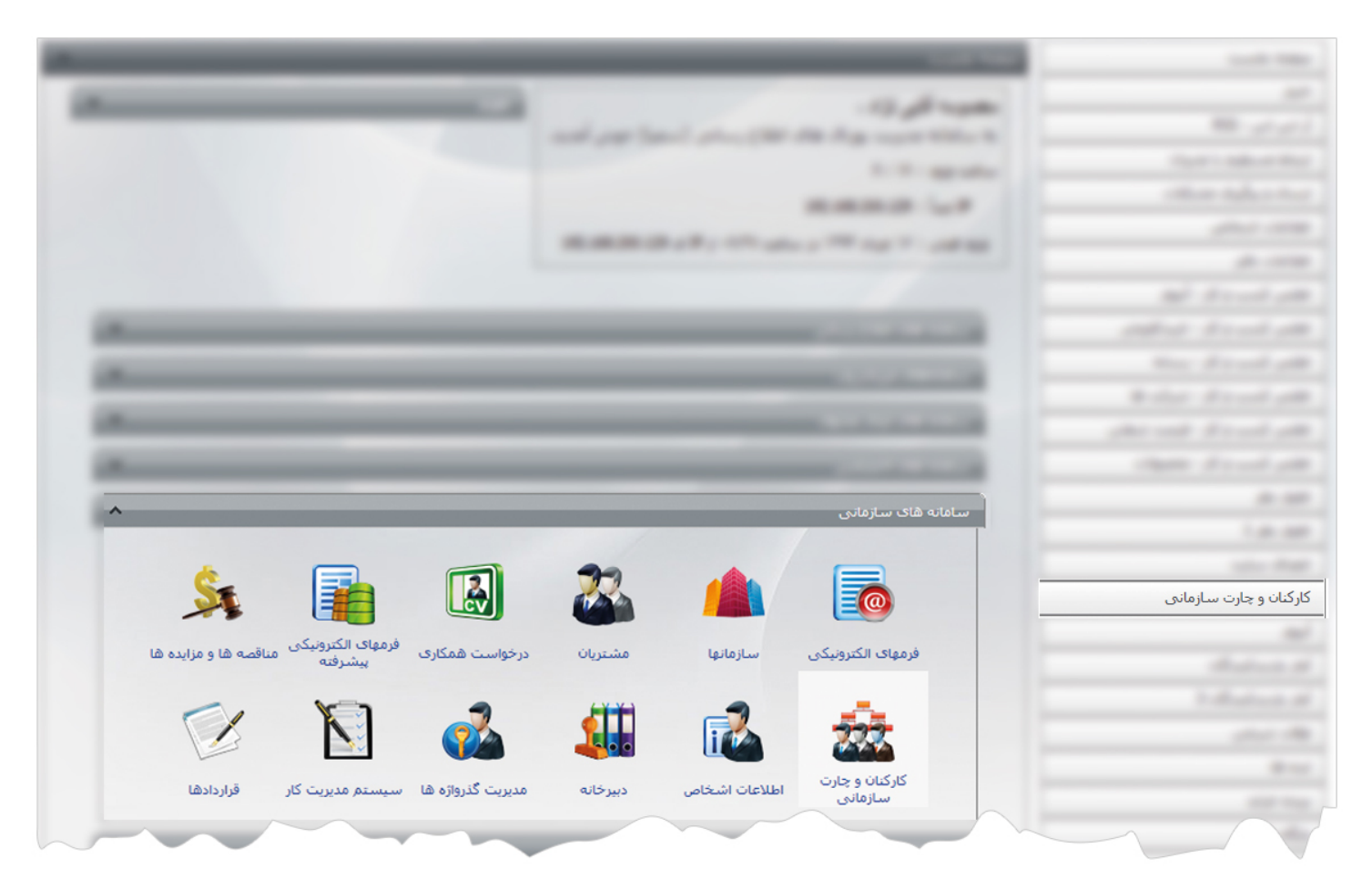

1

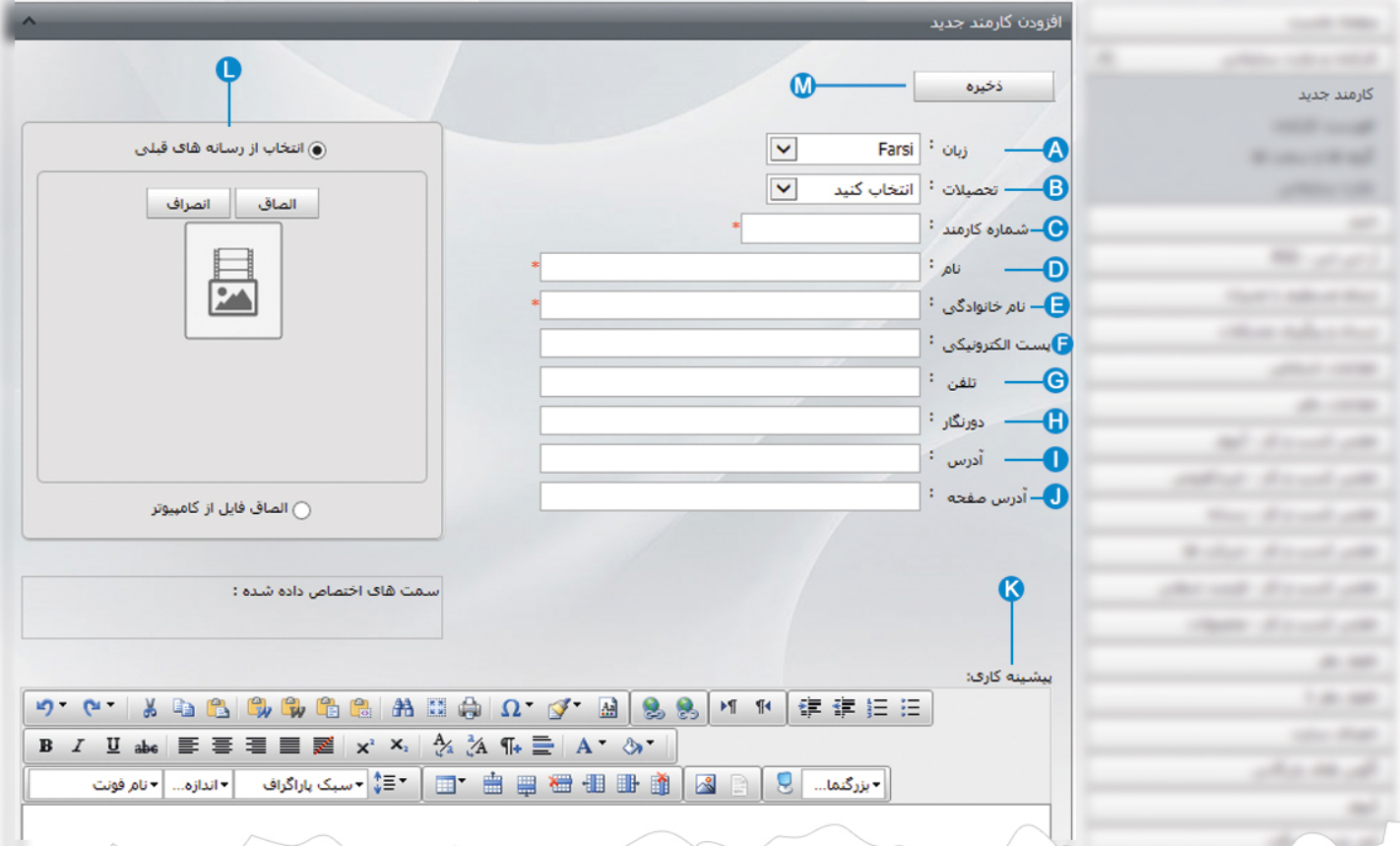

**کارمند جديد:** از طريق اين گزينه ميتوان کارمند جديد را به همراه مشخصاتش به سايت اضافه کرد و سمت کارمند را مشخص نمود.

**زبان:** در سايت هاي چند زبانه، از طريق اين گزينه زبان سايت را براي افزودن کارمند جديد انتخاب مي کنيم. **Aتحصيلات:** در اين قسمت تحصيلات کارمند را از ليست تحصيلات انتخاب مي کنيم که ضروري مي باشد. **B شماره کارمند:** در اين قسمت شماره يا کد پرسنلي کارمند را وارد مي کنيم که ضروري مي باشد. **C نام:** در اين قسمت نام کارمند را وارد مي کنيم که ضروري مي باشد. **D نام خانوادگي:** در اين قسمت نام خانوادگي کارمند را وارد مي کنيم که ضروري مي باشد. **E پست الکترونيکي:** در اين قسمت آدرس پست الکترونيکي کارمند را وارد مي کنيم. **F تلفن:** در اين قسمت ميتوان يک يا چند شماره تلفن براي کارمند وارد کرد و آنها را با "خط فاصله" يا "کاما" از هم جدا نمود. **G دورنگار:** در اين قسمت شماره دورنگار يا فکس کارمند را وارد مي کنيم. **H آدرس:** در اين قسمت آدرس محل کار يا محل سکونت کارمند را وارد مي کنيم. **I**

- **آدرس صفحه:** اگر کارمندي داراي يک وب سايت شخصي يا صفحه وبلاگ باشد و يا صفحه اي درهمين سايت به او اختصاص داشته باشد، در **J** اين قسمت آدرس الکترونيکي آن صفحه را وارد مي کنيم.
	- **پيشينه کاري:** در اين قسمت ميتوان ساير مشخصات يک کارمند را مانند سوابق تحصيلي، سوابق کاري، آموزشي ، فعاليتها و ... را وارد کرد. **K**
		- **تصوير کارمند:** در اين قسمت ميتوان تصوير کارمند را از رسانه هاي موجود در " ماژول رسانه" يا از طريق کامپيوتر خود انتخاب کرد. **L**
			- **ذخيره:** پس از افزودن کارمند جديد و مشخصاتش ، از طريق اين گزينه آن را ذخيره مي کنيم. **M**

 $\frac{1}{2}$ 

پس از افزودن کارمند جديد و ذخيره آن، گزينه هاي ديگري در کادر فعال مي شود :

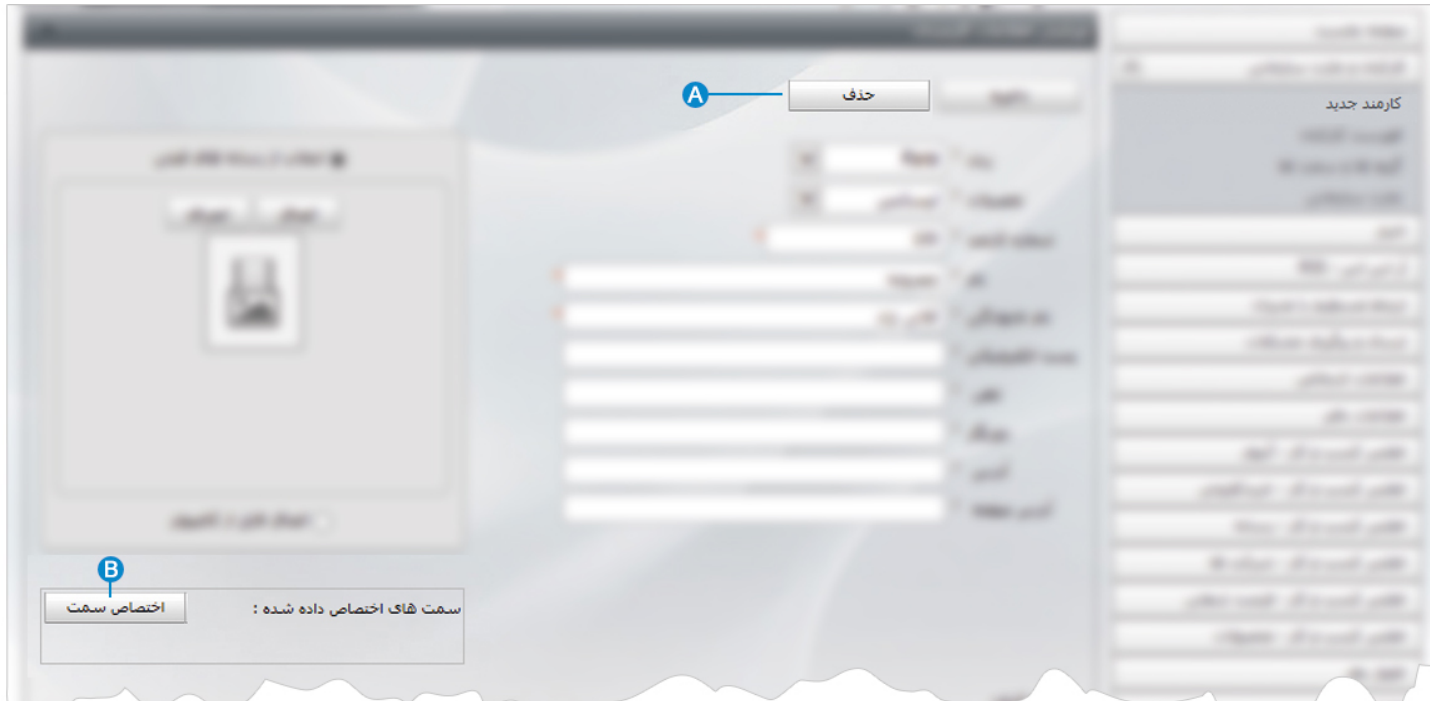

**حذف:** از طريق اين گزينه ميتوان کارمند و مشخصاتش را حذف نمود. **A**

**اختصاص سمت:** از طريق اين گزينه ميتوان سمت کارمند را که از طريق گزينه " گروه ها و سمت ها " تعريف نموده ايم، انتخاب نماييم تا به **B** کارمند مورد نظر اختصاص يابد.

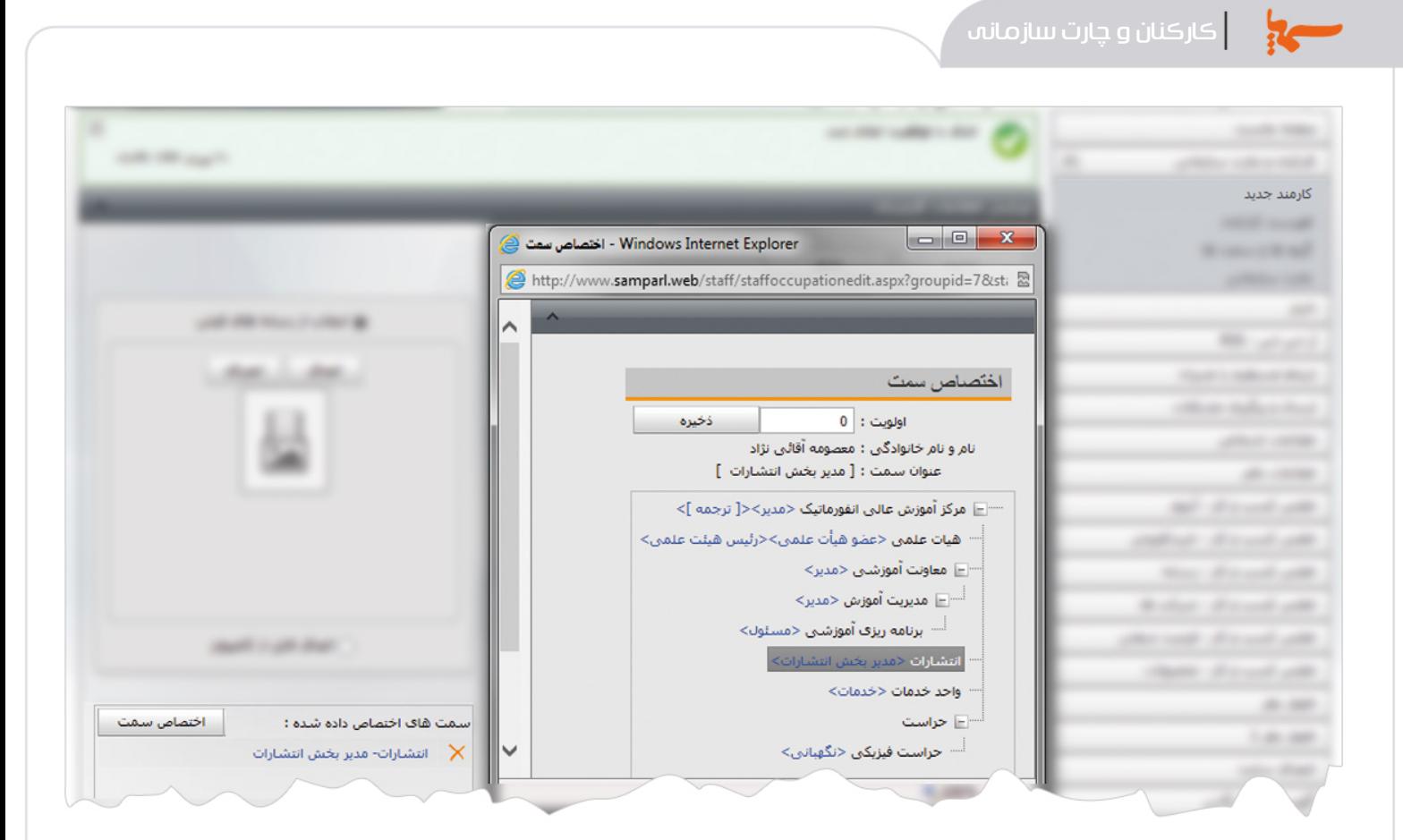

در کادر فوق ، سمت مورد نظر را انتخاب کرده و روي گزينه " ذخيره" کليک مي نماييم تا در هنگام نمايش چارت سازماني در سايت با کليک بر روي گروه يا سمت مورد نظر ، کارمند مربوطه را به همراه مشخصاتش مشاهده نماييم.

不一

**فهرست کارکنان:** در اين قسمت ميتوان فهرست تمامي کارکنان را مشاهده يا کارمندي را جستجو کرد و با کليک بر روي هر کارمند، آن را ويرايش نمود.

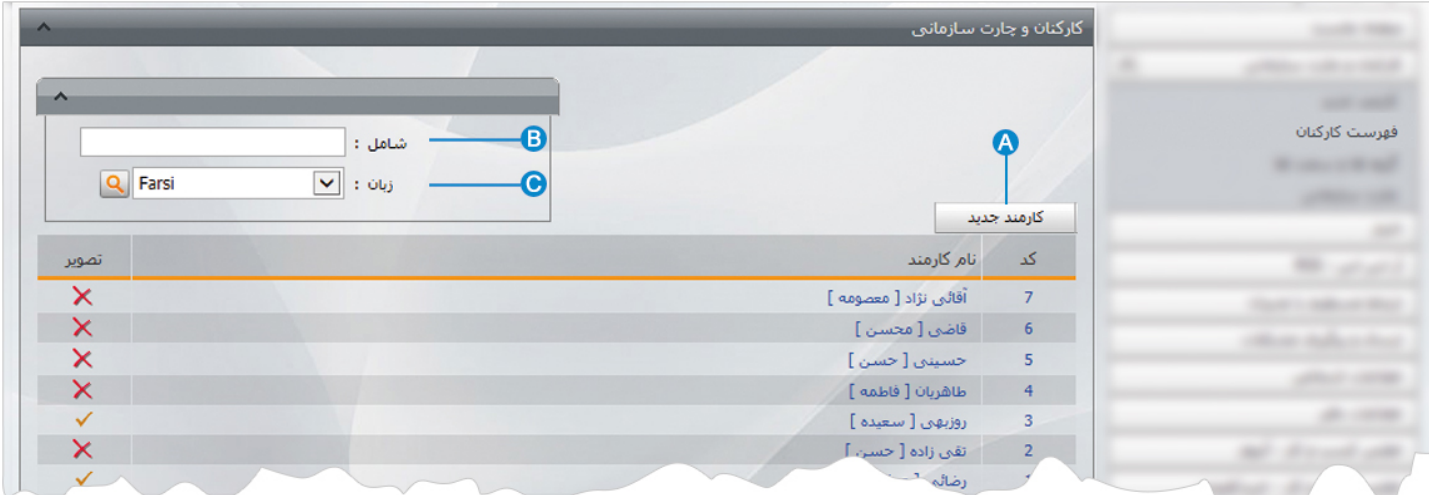

- **کارمند جديد:** از طريق اين گزينه ميتوان کارمند جديدي اضافه نمود. **A**
- **شامل:** در اين قسمت ميتوان جستجوي کارمند را بر اساس عبارتي از نام کارمند ، انجام داد. **B**
- **زبان:** در سايتهاي چند زبانه، از طريق اين گزينه ميتوان زبان سايت را براي جستجوي کارمند انتخاب نمود. **C**

**گروه ها و سمت ها:** در اين قسمت ابتدا گروه هاي مربوط به کارکنان را تعريف مي کنيم سپس سمت مربوط به هر گروه را مشخص مي کنيم.

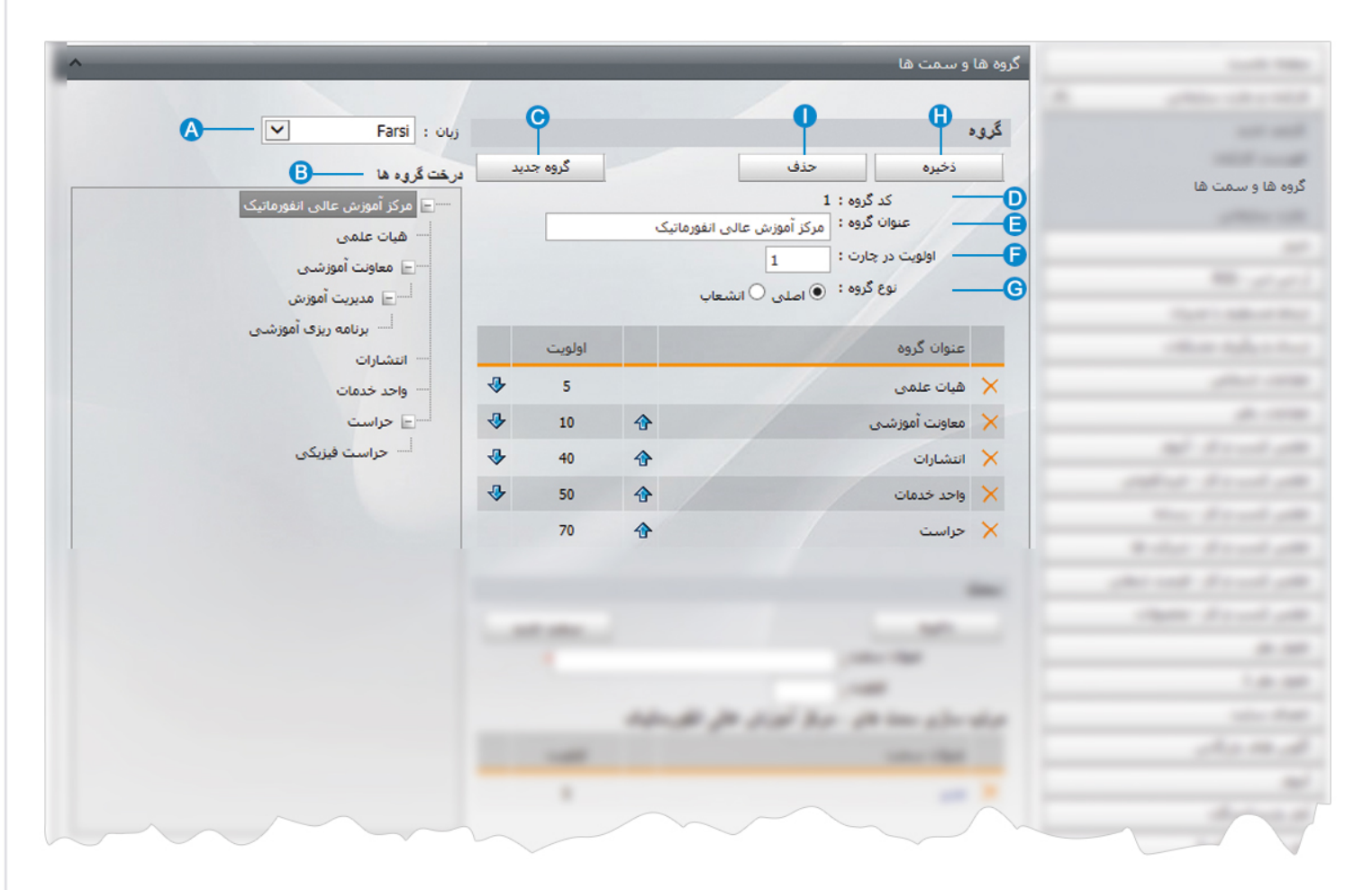

- **زبان:** در سايت هاي چند زبانه، از طريق اين گزينه زبان سايت را براي افزودن گروه کارکنان انتخاب مي کنيم. **A**
- **درخت گروه ها:** در اين قسمت گروه هايي که براي کارمندان تعريف مي کنيم، اضافه مي شود و با کليک بر روي هر گروه مي توانيم زيرگروه **B** ايجاد کنيم يا سمت مربوط به آن گروه را تعيين نماييم.

7

- **گروه جديد:** از طريق اين گزينه گروه جديدي به چارت سازماني اضافه مي کنيم که به ليست" درخت گروه ها " اضافه مي شود. **C**
	- **کد گروه:** در اين قسمت پس از افزودن گروه جديد، کد آن گروه ثبت مي شود. **D**
	- **عنوان گروه:** در اين قسمت عنوان گروه مربوط به چارت سازماني را وارد مي کنيم. **E**
	- **اولويت در چارت:** در اين قسمت اولويت نمايش هر گروه را در چارت سازماني بر اساس عدد وارد مي کنيم. **F**
		- **نوع گروه:** در اين قسمت نوع هر گروه را با توجه به اصلي يا فرعي بودن در يک شاخه مشخص مي کنيم. **G** 
			- **ذخيره:** از طريق اين گزينه گروه جديد را ذخيره مي کنيم. **H**
			- **حذف:** براي حذف يک گروه آن را انتخاب و از طريق اين گزينه حذف مي نماييم. **I**

 $\sim$ 

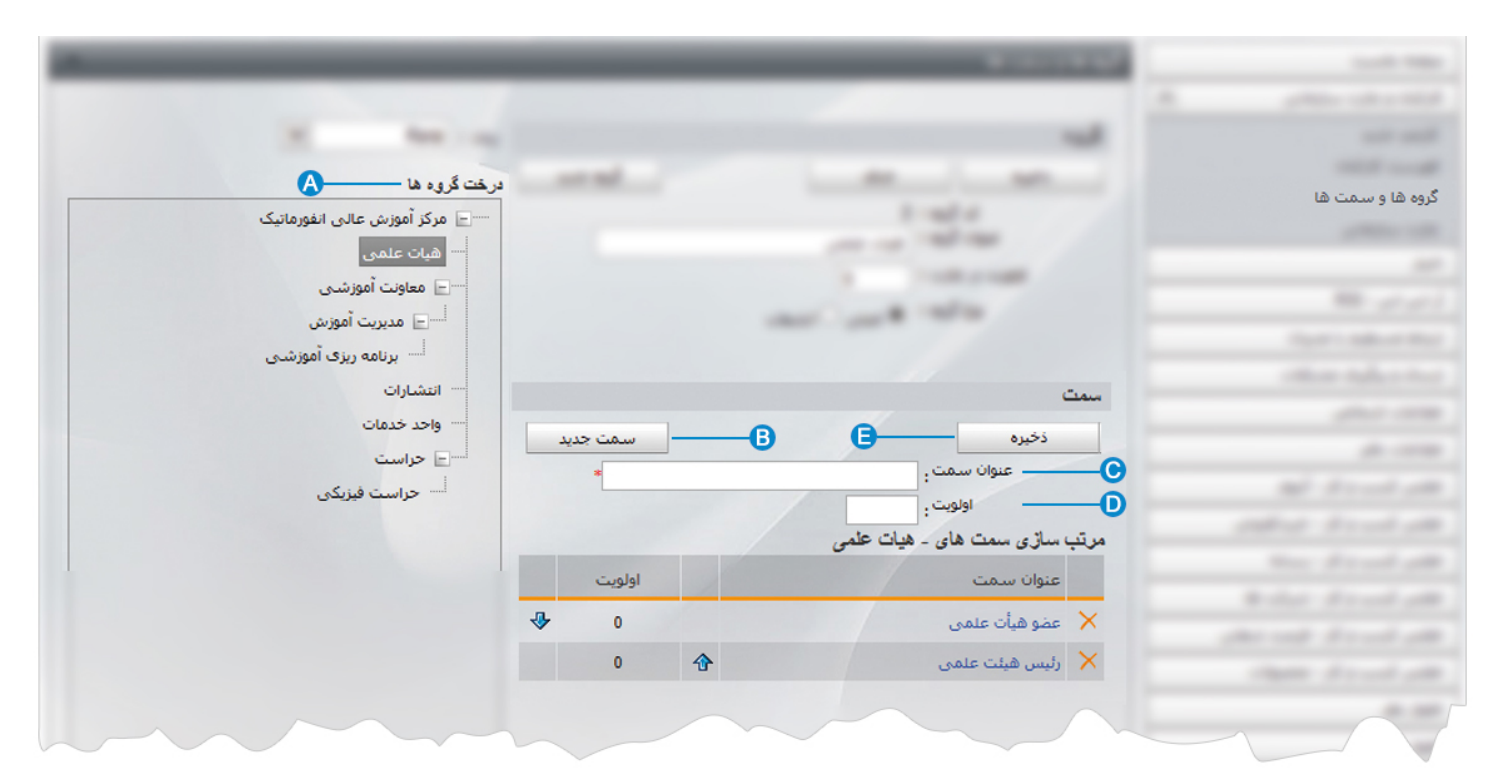

پس از ايجاد گروه هاي مربوط به چارت سازماني، سمت هاي وابسته به هر گروه را تعريف مي کنيم:

- **درخت گروه ها:** در اين قسمت گروهي را که مي خواهيم براي آن سمت تعريف نماييم، انتخاب مي کنيم. **A**
	- **سمت جديد:** با انتخاب اين گزينه مي توانيم سمت ها را به يک گروه اضافه کنيم. **B**
	- **عنوان سمت:** در اين قسمت عنوان سمت مربوط به يک گروه را در چارت سازماني وارد مي کنيم. **C**
- **اولويت:** در اين قسمت اولويت نمايش هر سمت را براي يک گروه در چارت سازماني بر اساس عدد وارد مي کنيم. **D**
	- **ذخيره:** از طريق اين گزينه سمت جديد را ذخيره مي کنيم. **E**

 $\sim$ 

**چارت سازماني:** از طريق اين گزينه ميتوان چارت سازماني را قبل از قراردادن در سايت مشاهده کرد.

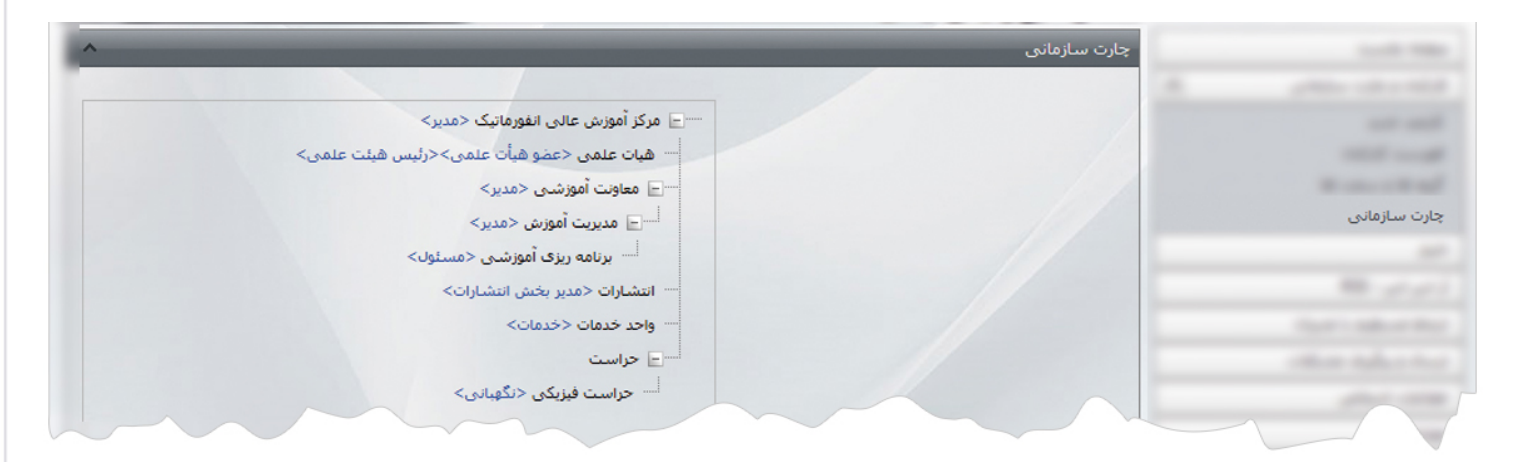

با انتخاب هر سمت در يک گروه ميتوان کارمند مربوط به آن سمت و گروه را در کادر فوق مشاهده نمود.

### **چگونگي نمايش کادر چارت سازماني در سايت:**

براي نمايش چارت سازماني ، بايد از کادر پويا استفاده نماييم، به همين دليل در ماژول مديريت محتوا(CMS (، گزينه مديريت صفحات را باز کرده و مراحل زير را انجام مي دهيم:

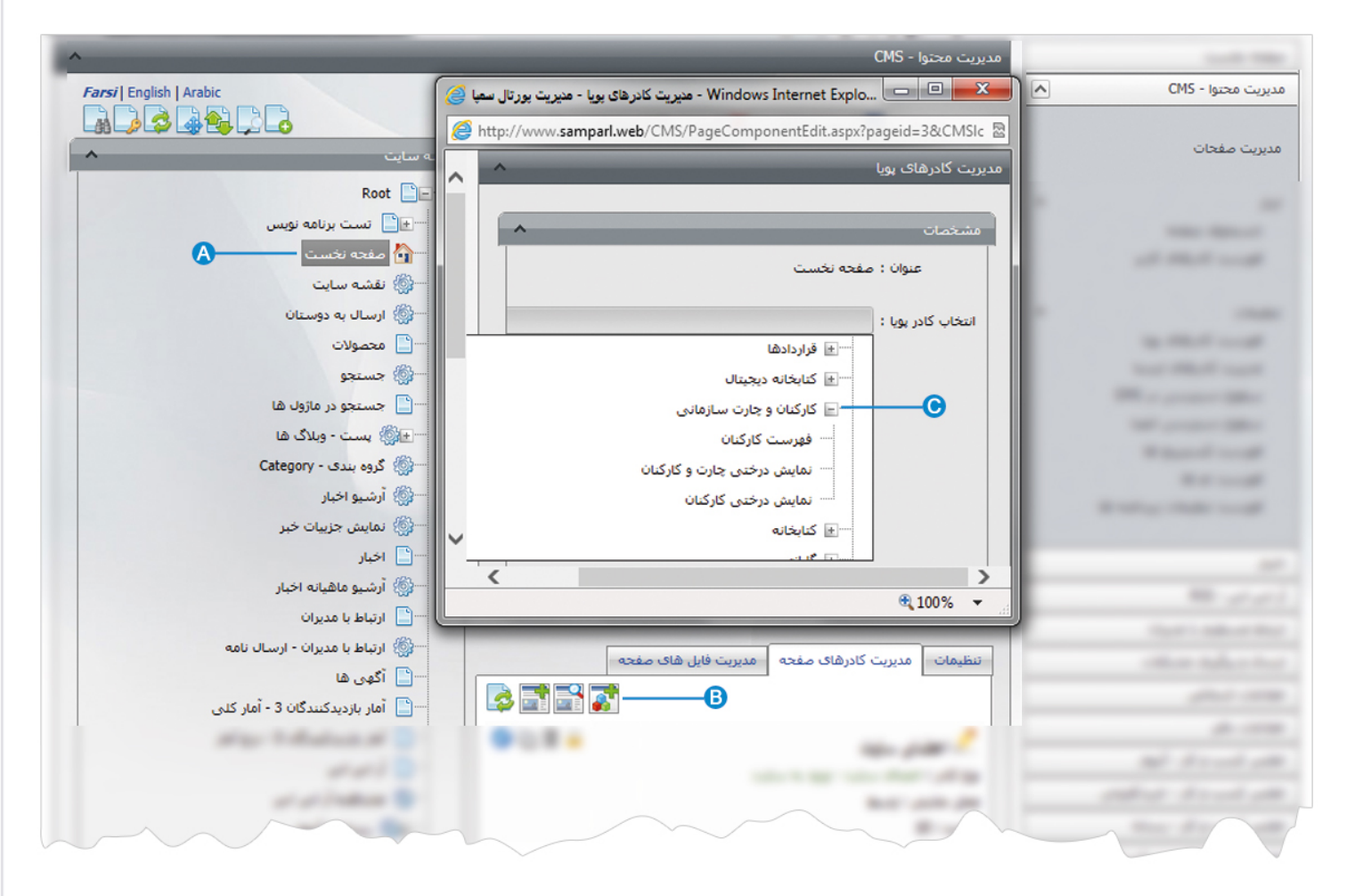

صفحه اي را که قبلا ساخته شده و مي خواهيم کادر چارت سازماني را در آن نمايش دهيم، انتخاب مي کنيم. **A**

در بخش مديريت کادرهاي صفحه از طريق آيکن کادر پويا اضافه مي کنيم. **B**

در کادر پويا،انواع انتخابها براي نمايش ماژولهاي مختلف وجود دارد،چون مي خواهيم کادر مربوط به چارت سازماني را در صفحه نمايش دهيم، **C**بايد از ليست نمايش آن، يکي از انواع نمايش را انتخاب نماييم.

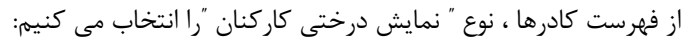

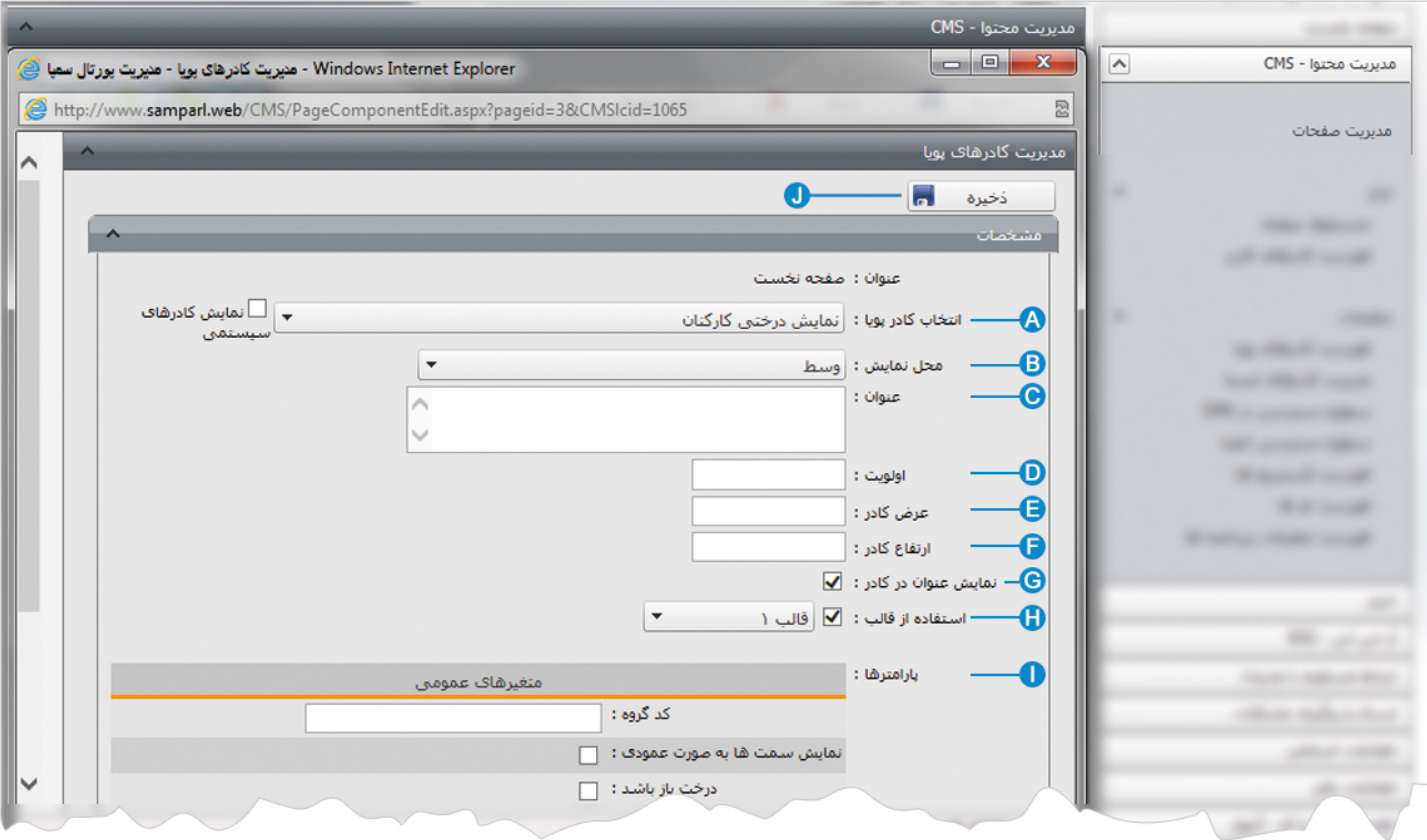

**انتخاب کادر پويا:** عنوان کادر پويايي که براي نمايش چارت سازماني انتخاب کرديم را نشان مي دهد. **A**

**محل نمايش**: محل قرار گيري هر کادر را در يک صفحه مشخص مي کند. کادرها مي توانند در هر قسمتي از سايت قرار بگيرند که با توجه به **B** مسترپيج تعيين شده براي صفحه ، ميتوان محل نمايش کادر را مشخص کرد. بعنوان مثال کادري را ميتوان در وسط صفحه،سمت راست يا سمت چپ صفحه قرار داد.

**عنوان**: عنواني را براي کادر وارد مي کنيم که در بالاي کادر قابل نمايش باشد. **C**

**اولويت:** در هر صفحه کادرهاي زيادي ممکن است قرار داده شود.با توجه به محل نمايش کادرها بايد اولويتشان را نيز مشخص کرد تا هر **D** کادري در محل خاص خودش قرار گيرد.اگر اولويت را مشخص نکنيم کادرهايي که محل نمايش يکسان با اولويت يکسان داشته باشند،در يک سطر قرار مي گيرند و باعث برهم ريختن صفحه مي شوند.

**عرض کادر**: اگر بخواهيم چند کادر را با محل نمايش يکسان و اولويت يکسان در کنار هم قرار دهيم،مقدار دلخواهي را براي عرض هر کادر در **E** نظر مي گيريم.

**ارتفاع کادر**: اگر بخواهيم چند کادر را با محل نمايش يکسان و اولويت يکسان در کنار هم قرار دهيم،مقدار يکساني را براي ارتفاع هر کادر در **F** نظر مي گيريم که دو کادر هم اندازه باشند.

**نمايش عنوان در کادر**: اگر بخواهيم عنواني را که براي کادر وارد کرديم در سايت قابل نمايش باشد،اين گزينه را تيک مي زنيم. **G** 

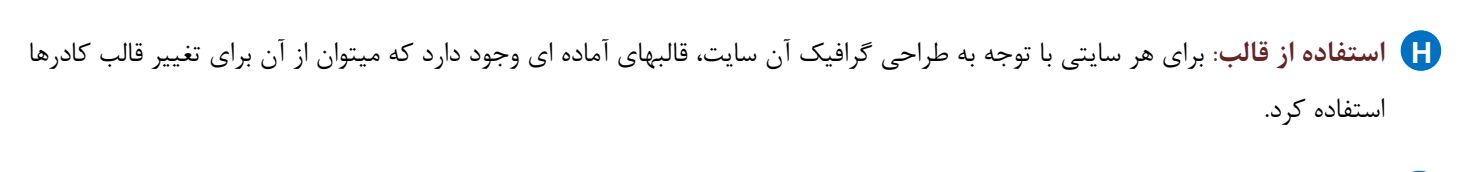

- **پارامترها- متغيرهاي عمومي:** در اين قسمت مي توان کد گروه چارت سازماني را براي نمايش ، مشخص کرد و تنظيماتي را براي نحوه **I** نمايش آن انجام داد.
	- **ذخيره:** بعد از تنظيمات کادر پوياي چارت سازماني، از طريق اين گزينه تغييرات را ذخيره مي کنيم. **J**

در بخش متغيرهاي عمومي " کد گروه" عددي است که در هنگام ايجاد گروه در قسمت" گروه ها و سمت ها" ثبت مي شود که بصورت کلي کد شاخه اصلي را وارد مي کنيم تا تمام چارت سازماني در سايت قابل نمايش باشد.

# **نمايش کادر در سايت:**

 $\mathbf{r}$ 

پس از قرار دادن کادر پويا، در صفحه سايت که کادر را در آن گذاشته ايم Refresh مي کنيم يا کليد 5F را فشار مي دهيم تا تغييرات و چگونگي نمايش کادر را مشاهده نماييم.

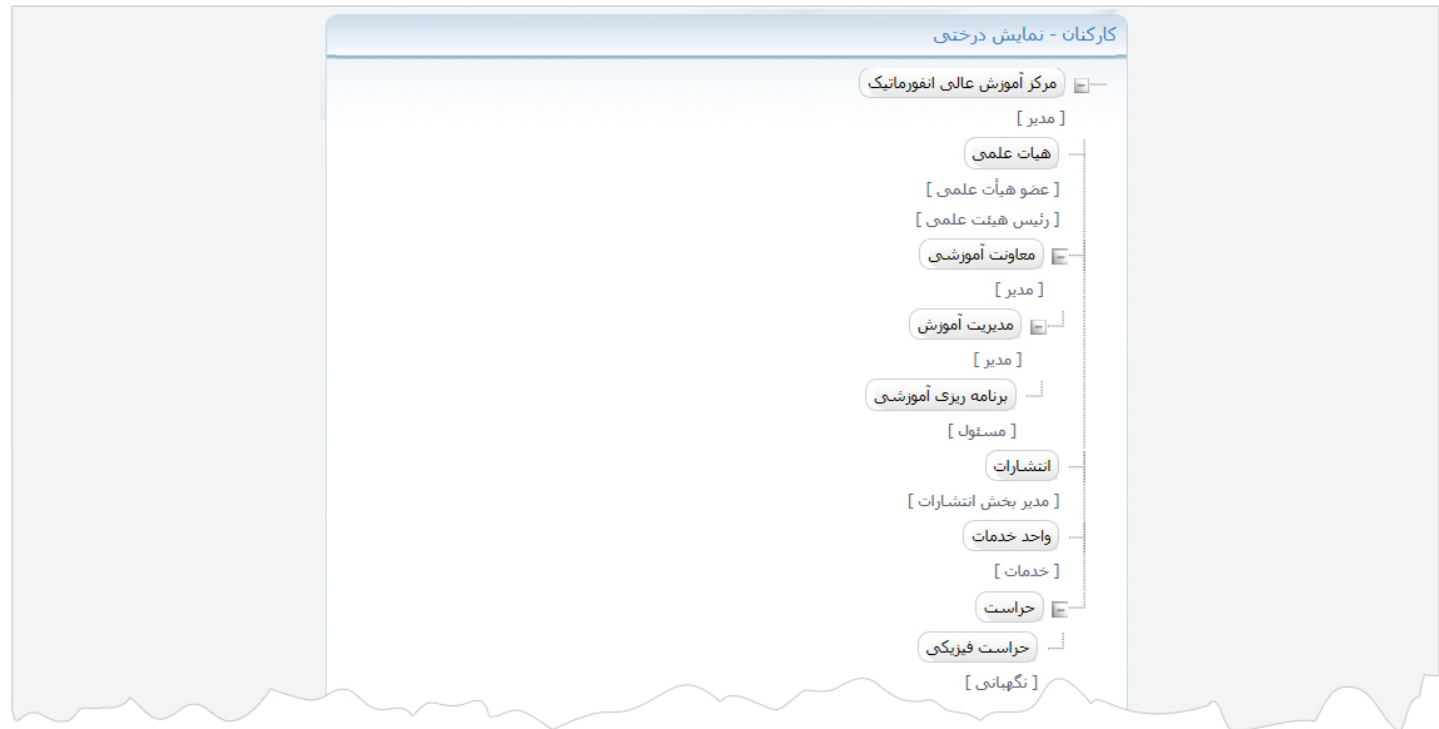

# **نمايش برخي ديگر از کادرها در سايت:**

**نمايش کارکنان- فهرست :** در اين نوع نمايش، ميتوان فهرست کارکنان يک سازمان را نمايش داد و با کليک بر روي هر کارمند مشخصاتش را مشاهده نمود.

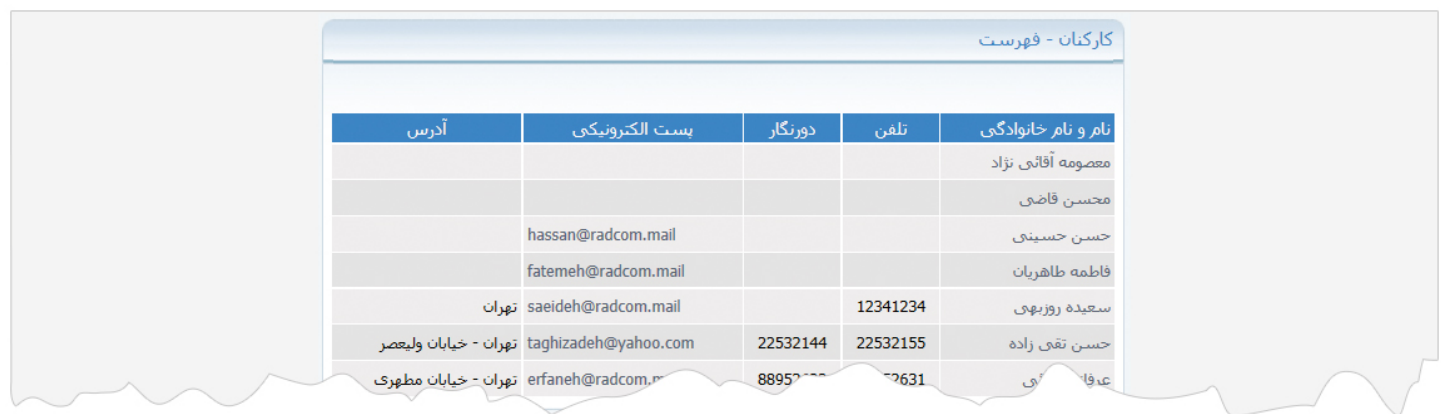